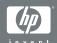

#### HP Photosmart R-series dock

#### User's Manual

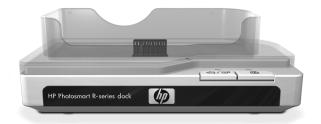

# HP Photosmart R-series dock

User's Manual

#### Trademark and copyright information

© 2004 Copyright Hewlett-Packard Development Company, LP

Reproduction, adaptation, or translation without prior written permission is prohibited, except as allowed under copyright laws.

The information contained in this document is subject to change without notice. Hewlett-Packard shall not be liable for errors contained herein or for consequential damages in connection with the furnishing, performance, or use of this material.

Microsoft® and Windows® are U.S. registered trademarks of Microsoft Corporation.

Apple®, Macintosh®, and Mac® are registered trademarks of Apple Computer, Inc.

## **Table of Contents**

| Getting Started                                     |
|-----------------------------------------------------|
| Setting Up the Dock 6                               |
| Charging a Spare Battery 8                          |
| Dock Lights and Buttons                             |
| Transferring Images to a Computer Using the Dock 10 |
| Printing Images Using the Dock                      |
| Displaying Images on a TV Using the Dock 12         |
| Using the Remote                                    |
| Dock Remote Control Buttons 15                      |
| Technical Support                                   |
| Troubleshooting                                     |
| Battery Charge Times 20                             |
| Battery Safety Precautions 20                       |
| Using Lithium Ion Batteries 20                      |
| Recharging Lithium Ion Batteries 21                 |
| Purchasing Camera Accessories                       |
|                                                     |

### **Getting Started**

The HP Photosmart R-series camera dock allows you to easily download images to your computer, print images directly to a printer, recharge the camera battery and a spare battery at the same time, and display images on a television (TV). You can use the dock remote control just as you would use a TV remote control, with the added ability to rotate, magnify, and print images (if the dock is connected to a printer). You can also use the remote control to navigate the camera menus and use the HP Instant Share feature (see your camera User's Manual).

#### Setting Up the Dock

1 Attach the dock insert. One or more clear plastic dock inserts came in the box with your dock. Each of these dock inserts has a colored sticker on it. See Chapter 1 of your camera User's Manual to determine which dock insert to use, and attach that insert to the top of the camera dock by snapping it into place as shown in the picture.

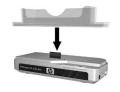

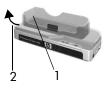

To remove the insert, press your thumb against the inside of the

insert at the end of the insert that is closest to the end of the dock (1) and push the end of the insert out (2) to release it.

Connect the TV, AC power adapter, and USB cables to the right-hand side of the dock.

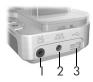

| # | Icon           | Description                                                                                                    |
|---|----------------|----------------------------------------------------------------------------------------------------|
| 1 | ă              | Connect the dock to a TV using the audio/video cable with the part number C6324-61601. Connect the yellow connector to the video input, and the red connector to the audio input on your TV, VCR, or DVD player.                                                                                                    |
| 2 | DC IN<br>♦ G ♦ | Connect the AC power adapter to the DC IN connector on the dock, plug the power cord into the AC power adapter, and plug the power cord into a wall outlet. If more than one power cord is in the box, use the cord that is appropriate for power outlets in your country. The AC power adapter for the dock is the same as the one used for your R-series camera. If no power adapter came with your dock, use the one that came with your camera. |
| 3 |                | Connect the dock to your computer or printer using the appropriate USB cable. You cannot connect the dock to both a computer and a printer at the same time.  The USB cable to use for connecting to a computer or a non-HP printer is part number C8887–80003, and it came in the box with the dock.  The USB cable to use for connecting to an HP printer is part number Q2164-61600 (or 8121-0807), and it came in the box with your camera.     |

3 Remove any cables that may be attached to your camera. Then, insert the camera into the camera dock as shown here. The back of the camera must point toward the edge of the dock with the two buttons.

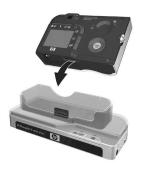

## Charging a Spare Battery

Insert a spare rechargeable lithium ion battery into the dock recharging bay door with the arrows on the top of the battery (1) pointing toward the door, as shown in the picture.

Push the battery into the recharging bay until the slide knob (2) snaps down. (The slide knob must be pushed up to remove the battery.) Make sure the spare battery charging light (see page 9) begins blinking.

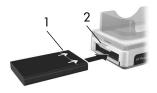

#### Caution Read Battery Safety

**Precautions** on page 20 carefully before recharging lithium ion batteries.

The first time that you use a rechargeable battery, be sure that you charge it fully before using it in your camera. It may take up to 2.5 hours to fully charge a new battery in the dock, or 3.5 hours to charge a fully depleted battery. You can charge a battery in the camera while simultaneously charging a battery in the dock, but the battery in the dock will charge more quickly than the battery in the camera. (See **Battery Charge Times** on page 20 for details.)

8

## **Dock Lights and Buttons**

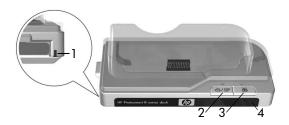

| Ŧ                 | Name              | Description                                                                                                    |
|-------------------|-------------------|----------------------------------------------------------------------------------------------------|
| 7                 | battery           | Shows the power/battery charging status. If this light is:                                                                                                    |
| charging<br>light |                   | <ul> <li>On - the spare battery in the dock is fully charged</li> <li>Blinking - the spare battery in the dock is charging</li> <li>Off - there is no spare battery in the dock, or the battery has been inserted incorrectly</li> </ul> |
| 2                 | Save/Print button | Activates the connection to the computer or the printer, depending on which of those devices is attached to the dock. If the light above this button is:                                                                                 |
|                   |                   | <ul> <li>On - the dock is connected to the computer or printer</li> <li>Blinking - there is an active connection between the camera and the computer or printer</li> </ul>                                                               |
| 3                 | TV button         | Activates the television (TV) connection, which starts the slideshow of images. If the light above this button is:                                                                                                    |
|                   |                   | <ul> <li>On - the dock is connected to the TV</li> <li>Blinking - an audio/video signal is being sent to<br/>the TV</li> </ul>                                                                                                    |
|                   |                   |                                                                                                    |

| # | Name           | Description                                                                                                    |
|---|----------------|----------------------------------------------------------------------------------------------------|
| 4 | Power<br>light | Shows the power/camera battery charging status. If this light is:                                                                                                    |
|   |                | <ul> <li>On - the camera is in the dock, the dock has power, a spare battery may or may not be in the dock charging bay, and the camera battery is fully charged (or is not rechargeable)</li> <li>Blinking - the camera is in the dock, and the battery in the camera is charging</li> <li>Off - the dock has no power or there is no camera in the dock</li> </ul> |

## Transferring Images to a Computer Using the Dock

- 1 Confirm the following:
  - The dock insert for your camera is attached to the top of the camera dock. (See step 1 on page 6.)
  - The USB cable for connecting to a computer is connected between the camera dock and your computer, the AC power adapter is connected to the dock, and the power cord is plugged into the AC power adapter and a wall outlet. (See step 2 on page 7.)
  - The HP Image Zone software is installed on your computer. (See your camera User's Manual.)
  - If you are using a Macintosh computer, the camera's USB Configuration is set to Disk Drive in the Setup menu. (See your camera User's Manual.)
- 2 Insert the camera into the camera dock. The camera will turn on automatically.

- 3 Press the Save/Print 🗗 🗇 button on the dock. The HP Image Transfer software will launch on your computer. If you have set the software to automatically transfer the images from the camera, the images will automatically transfer to the computer. Otherwise, in the Welcome screen, click Start Transfer. If there were any images on the camera that had been selected for printing or e-mail, those actions are started after the images have been transferred to the computer.
- 4 When the transfer screen on the computer says Finished, your images have been saved and shared. You can leave the camera in the dock to recharge the camera battery.

## **Printing Images Using the Dock**

- 1 Confirm the following:
  - The dock insert for your camera is attached to the top of the camera dock. (See step 1 on page 6.)
  - The USB cable for connecting to an HP printer (or the USB cable for connecting to a computer if you have a non-HP printer) is connected between the camera dock and your printer, and the power cable is plugged into the dock. (See step 2 on page 7.)
  - The printer is turned on and paper is loaded in the printer. Refer to your camera manual for printer setup information.
- 2 Insert the camera into the camera dock. The camera will turn on automatically.

- 3 Press the Save/Print \(\textit{\textit{Pr}}\) button on the camera dock to start the print dialog. The Print Setup menu displays on the camera. If you already selected images to print in the camera, the number of images selected will be shown in the Print Setup menu. Otherwise, Images: ALL will be displayed.
- 4 If all the settings in the Print Setup menu look correct, press the Menu/OK button on the camera or on the dock remote control to begin printing. Or, you can change settings in the Print Setup menu using the arrow keys on the camera or on the dock remote control, then press Menu/OK to begin printing.
- NOTE There is a print preview in the Print Setup screen showing the page layout that will be used for printing. This print preview updates as you change the settings for Print Size and Paper Size.
- **5** When the printing completes, you can leave the camera in the dock to recharge the camera battery.

## Displaying Images on a TV Using the Dock

- 1 Confirm the following:
  - The dock insert for your camera is attached to the top of the camera dock. (See step 1 on page 6.)
  - The audio/video cable is connected between the camera dock and your TV, and the power cable is plugged into the dock. (See step 2 on page 7.)

- TIP If you cannot locate video and audio input jacks on your TV to fit the connectors on the audio/video cable, you should be able to use the video and audio input jacks on a video cassette recorder (VCR) or DVD player connected to your TV.
- 2 Your camera is set to send either an NTSC or a PAL video signal to a TV, depending on the language you selected when you set up your camera. The NTSC format is used primarily in North America and Japan, and the PAL format is used primarily in Europe. If your TV accepts a different video signal from the default setting for your language, you must change the TV configuration setting in your camera. (See your camera User's Manual.)
- 3 Your camera will be the source for the TV signal (just like a VCR or a camcorder), so you must set the TV to take video input from an external video source (your camera) instead of the antenna or cable TV. Refer to the TV user's manual for directions on how to do this.
- 4 Insert the camera into the camera dock. The camera will turn on automatically.
- 5 Press the TV button on the dock or the dock remote control. The first image in the camera is displayed on the TV. You can use the buttons to manually navigate through a slideshow of the images on the camera, or press II to start an automatic slideshow of each image, playing any attached audio clip or video clip, and then changing to the next image.
- 6 To end the slideshow, press the TV 亩 button again.
- **NOTE** The Image Display on the camera turns off when the camera is connected to a TV, but you can still use the camera's menus because the menus will display on the TV screen.

#### **Using the Remote**

You can use the dock remote control to pause the slideshow, magnify an image, rotate an image, select an image for HP Instant Share, or mark an image for printing.

Before you can use the remote, you need to install the remote control battery. Remove the battery door on the back of the dock remote control and slide the round non-rechargeable CR 2025 battery into the remote, + (positive) side up, until it clicks into place, as shown in

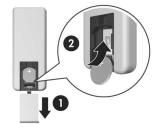

the picture. Then replace the battery door.

#### **Dock Remote Control Buttons**

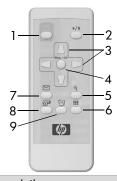

| # | Button                       | Description                                                                                                    |
|---|------------------------------|----------------------------------------------------------------------------------------------------|
| 1 | TV button                    | Activates the TV connection and displays the first image in the camera on the TV (same as the TV button on the dock).                                                                                                    |
| 2 | ►/II<br>Play/Pause<br>button | Starts and pauses the slideshow of images on<br>the TV. To resume the slideshow, press this<br>button again.                                                                                                    |
| 3 | ▲▼ and<br>◀ ▶ buttons        | These buttons work just like the arrow buttons on your camera. Use the ◀ ▶ buttons to manually navigate through the slideshow.  Since you can view the camera menus on the TV, you can use these buttons to navigate menus. |
| 4 | Menu/OK<br>button            | Works just like the Menu/OK button on your camera.                                                                                                    |

| # | Button                              | Description                                                                                                    |
|---|-------------------------------------|----------------------------------------------------------------------------------------------------|
| 5 | O <sub>S</sub><br>Magnify<br>button | Magnifies the image just as you can with the Zoom lever on your camera. Pressing it again goes to the next magnification level. Use the arrow buttons to pan around the magnified image. To return to 1x, press the Thumbnail View !!! button. (Magnification has no effect on printing.) |
| 6 | Thumbnail<br>View button            | Displays a thumbnail view of all images stored in the camera, or returns a magnified image to 1x. Use the arrow buttons to navigate through the thumbnails, and the Menu/OK button to select an image.                                                                                    |
| 7 | HP Instant Share button             | Works the same as the <b>HP Instant Share</b> button on the camera. You can select images to be automatically e-mailed using <b>HP Instant Share</b> .                                                                                                    |
| 8 | Print button                        | Works the same as the <b>Print</b> button on the camera. Allows you to mark the current image for printing and adjust the number of copies that you want to have printed.                                                                                                    |
|   |                                     | If the dock is connected to a printer, then after pressing this button you can follow the instructions on the screen to print the current, selected, or all images in the camera.                                                                                                    |
|   |                                     | If the dock is connected to a computer, then after pressing this button, following the instructions on the screen to print will actually save the images on the computer.                                                                                                    |
| 9 | r≱∏<br>Rotate button                | Rotates the image 90 degrees to the right.                                                                                                    |

#### **Technical Support**

Please refer to your camera User's Manual for support procedures and contact information.

### **Troubleshooting**

NOTE For additional troubleshooting information, please see the Troubleshooting section in your camera User's Manual.

| Problem                                                                                      | Possible cause                                                 | Solution                                                                                                    |
|----------------------------------------------------------------------------------------------|----------------------------------------------------------------|----------------------------------------------------------------------------------------------------|
| The camera<br>batteries will<br>not charge,<br>and the<br>camera<br>charging<br>light is on. | Batteries in the camera are not rechargeable.                  | Install a rechargeable lithium ion battery. Disposable Duracell® CP-1 batteries are not rechargeable.                                                                                                    |
|                                                                                              | The camera<br>has not been<br>left in the dock<br>long enough. | Make sure the camera has been left in the camera dock for at least 4 to 7 hours to charge completely, and the charging light has stopped blinking.                                                                                                    |
|                                                                                              | Battery voltage<br>is too low for<br>charging to<br>start.     | The camera will not attempt to charge batteries that may be damaged or over-discharged. Remove the battery from the camera and charge it in the dock recharging bay, then try it in the camera again. If the battery will not charge sufficiently in either the dock or the camera, it is likely that the battery is bad. Purchase a new lithium ion battery and try again. |

| Problem                                                                                | Possible cause                                                                                        | Solution                                                                                                    |
|----------------------------------------------------------------------------------------|----------------------------------------------------------------------------------------------------|----------------------------------------------------------------------------------------------------|
| The camera<br>batteries will<br>not charge,                                            | The camera is not securely in the dock.                                                               | Make sure the camera is inserted completely into the dock.                                                                                                    |
| and the<br>camera<br>charging<br>light is off.                                         | The camera<br>dock does not<br>have electrical<br>power.                                              | Confirm that the power cord is plugged into the dock. Check that the dock power light blinks when the camera is in the dock.                                                                                          |
| The camera<br>is not<br>recognized<br>by the<br>computer<br>when it is in<br>the dock. | The dock is connected to the computer through a USB hub or the USB port on the front of the computer. | Connect the USB cable directly to one of the USB ports on the back of the computer.                                                                                                    |
|                                                                                        | The USB cable<br>connecting the<br>dock to the<br>computer is<br>bad.                                 | Try connecting the camera directly to the computer using the cable that is connecting the dock to the computer. If it works, then the problem is not the cable. If it does not work, try using a different USB cable. |
|                                                                                        | The HP Image<br>Zone software<br>is not installed<br>on your<br>computer.                             | Refer to your camera User's<br>Manual for installation instructions.                                                                                                    |

| Problem                                                                          | Possible cause                                        | Solution                                                                                                    |
|----------------------------------------------------------------------------------|-------------------------------------------------------|----------------------------------------------------------------------------------------------------|
| The camera is not recognized by the computer when it is in the dock. (continued) | There is a<br>functional<br>problem with<br>the dock. | Run the dock functionality test by unplugging the power cord from the dock, then holding down the two buttons on the front of the dock while you plug the power cord back into the dock, and continue holding the buttons down. If the dock lights come on in 5 seconds (blinking or solid), then the dock is fully functional. |
| Cannot<br>display<br>images on<br>the TV.                                        | The TV is not set to the correct input mode.          | Check your TV user's manual to set<br>the TV to accept <b>video</b> or <b>input</b><br>mode.                                                                                                    |
|                                                                                  | Audio and video cables are switched.                  | Try switching the audio and video cables on the back of the TV, DVD player, or VCR.                                                                                                    |
|                                                                                  | Incorrect video<br>signal format<br>(NTSC or PAL).    | Change the TV configuration setting in your camera (see your camera User's Manual).                                                                                                    |

### **Battery Charge Times**

| Where Battery is<br>Charged          | Average Charge<br>Time <sup>*</sup>            | Signal When<br>Charging Has<br>Completed    |
|--------------------------------------|------------------------------------------------|---------------------------------------------|
| In camera while<br>camera is in dock | 4 to 7 hours<br>(depending on<br>camera model) | Power light on dock<br>turns <b>On</b>      |
| In dock charging bay                 | 2.5 to 3.5 hours                               | Spare battery light on dock turns <b>On</b> |

<sup>\*</sup>Charging may take a shorter or longer period of time depending on condition and state of discharge of the battery.

## Battery Safety Precautions Using Lithium Ion Batteries

- Do not disassemble or modify the battery. The battery contains safety and protection devices, which, if damaged, may cause the battery to generate heat, explode, or ignite.
- Immediately discontinue use of the battery if, while using, charging, or storing the battery, the battery emits an unusual smell, feels unusually hot, changes color or shape, or appears abnormal in any other way.
- In the event the battery leaks and the fluid gets into one's eye, do not rub the eye. Rinse well with water and immediately seek medical care. If left untreated, the battery fluid could cause damage to the eye.
- Do not expose the battery to water or salt water, or allow the battery to get wet.
- Do not place the battery in fire or heat the battery.

- Do not connect the positive terminal and the negative terminal of the battery to each other with any metal object (such as wire).
- Do not carry or store the battery together with necklaces, hairpins, or other metal objects.
- Do not pierce the battery with nails, strike the battery with a hammer, step on the battery, or otherwise subject it to strong impacts or shocks.
- Do not solder directly onto the battery.
- **NOTE** The camera and the dock may be warm while operating and charging a lithium ion battery. This is normal.
- NOTE A lithium ion battery can be left in the camera or the dock for any period of time without harm to the battery, the camera, or the dock. However, do not store the battery in the camera if it is not necessary. Always store charged batteries in a cool location.

#### **Recharging Lithium Ion Batteries**

- Do not charge any other battery than the HP Photosmart RO7 lithium ion battery in the camera or the dock.
- Insert the lithium ion battery in the correct orientation in the camera and in the dock.
- Use the camera and the dock in a dry location only.
- Do not charge a lithium ion battery in a hot location, such as near a fire or in direct sunlight.
- When recharging a lithium ion battery, do not cover the camera or the dock in any way.
- Do not operate the camera or the dock if it appears damaged in any way.

- Do not disassemble the camera or the dock.
- Unplug the HP AC power adapter from the electrical outlet before cleaning.
- After extensive use, the lithium ion battery may begin to swell. If it becomes difficult to insert the battery into or remove the battery from the camera or the dock, discontinue use of the battery and replace it with a new one. Please recycle the old battery.

### **Purchasing Camera Accessories**

For information about purchasing accessories, go to:

- www.hp.com/go/myhpcamera (US)
- www.hp.ca/myhpcamera (Canada)
- www.hp.com (all other countries)

To purchase accessories, visit your local retailer or order online at:

- www.hpshopping.com (US)
- www.hpshopping.ca (Canada)
- www.hp.com/eur/hpoptions (Europe)
- www.hp.com/apac/homeandoffice (Asia Pacific)

Some available accessories are as follows:

- HP Photosmart Quick Recharge Kit for HP Photosmart R-series cameras—L1810A (Not available in Latin America.)
- Rechargeable HP Photosmart RO7 lithium ion battery for HP Photosmart R-series cameras—L1812A

- HP Photosmart 3.3V AC power adapter for HP Photosmart R-series cameras—C8912B (Not available in Latin America)
- HP Photosmart SD Memory cards
  - HP Photosmart 64 MB SD memory card—C8896A
  - HP Photosmart 128 MB SD memory card—C8897A
  - HP Photosmart 256 MB SD memory card—L1813A
  - HP Photosmart 512 MB SD memory card—L1814A

NOTE HP Memory cards are not available in Asia Pacific and Latin America.

NOTE The 64 MB HP memory cards are available in North America only.

- HP Photosmart premium case for HP Photosmart R-series cameras—L1811A
- www.casesonline.com —Go to www.casesonline.com to design your own custom case to fit your HP Photosmart R-series camera. Choose the style, material, and color for your camera case.